# Logging into SESIS and Viewing your Student Caseload

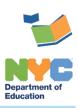

THE SESIS TEAM | Ensuring all students have access. Together we can!

# Logging into SESIS and Viewing your Student Caseload

#### Introduction

The steps below will guide you through the process of <u>Logging into SESIS and Viewing Your Student Caseload</u>, <u>Moving Caseload to the Top of Homepage</u> and <u>Customizing your My Students Caseload</u> Columns.

#### Logging into SESIS and Viewing Your Student Caseload

- Log in to SESIS by clicking on the link below or by typing the URL into an internet browser: https://sesis.nycenet.edu.
- 2. Do not edit the School/District ID field with the pre-populated information.
- Enter your NYC DOE Outlook username in the User ID field, after the pre-populated "CENTRAL\"
  (for example: CENTRAL\)jdoe).
- 4. Enter your **NYC DOE Outlook password** in the Password field.
- 5. Click Sign In.

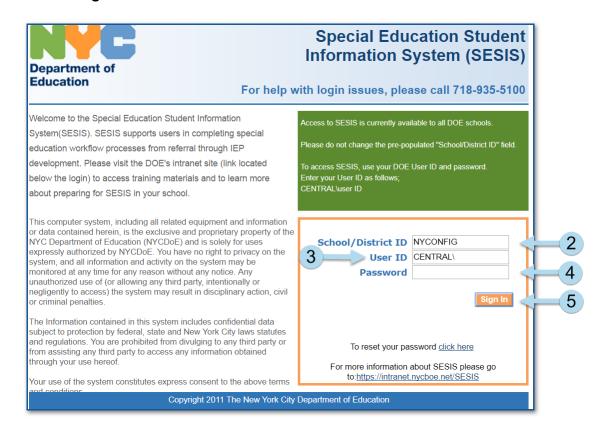

6. Scroll to the bottom of the homepage to see your My Students caseload.

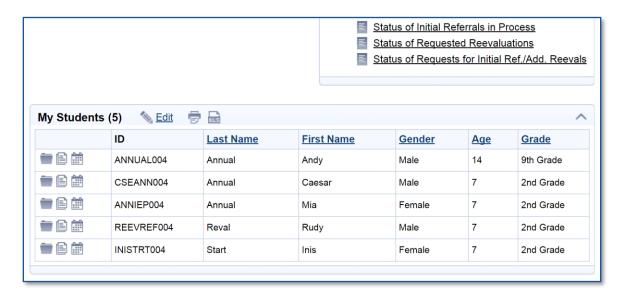

## Moving Caseload to the Top of Homepage

#### You can move your My Students caseload to the top of your homepage.

 From the bottom of the Quick Access panel on your homepage, click Personal Options/Content to expand the dropdown menu and select Set My User Options. Your General User Options will display.

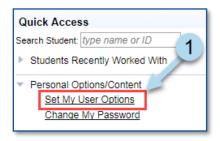

- 2. Check the box next to Show "My Students" panel at top of home page.
- 3. Click **Set Options**.

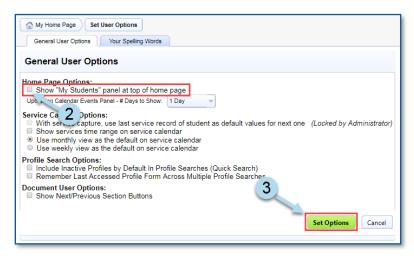

### **Customizing your My Students Caseload Columns**

1. From your SESIS homepage, My Students panel, click Edit.

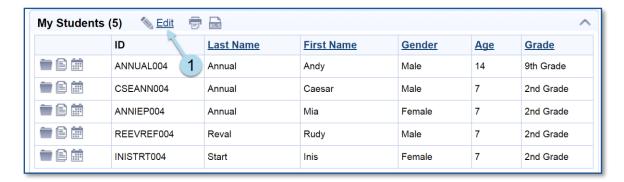

2. Click Customize Columns.

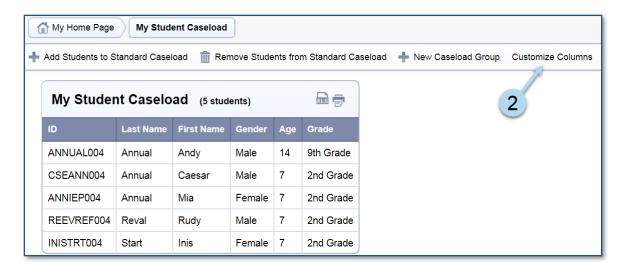

**Note:** Gender, Age and Grade columns are automatically deselected (unchecked) after you are in the Customize Columns screen.

- 3. Check the fields you want displayed on your My Students caseload columns.
- 4. Click Save.
- 5. You may check fields in other sections of the student's profile by clicking the **Customize Columns – Filter By Section** dropdown menu and selecting a different section (e.g. *Special Education Summary or Placement*).

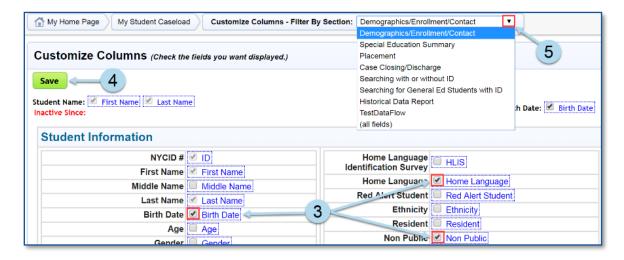

**Note:** You must save each section before navigating to a different section or your column selections will not be saved.

6. After you have checked the desired column(s), click Save.

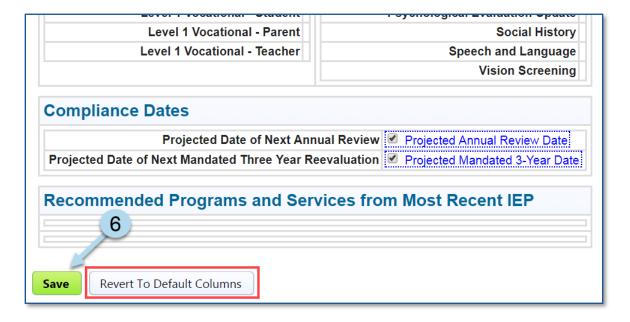

**Note:** Revert To Default Columns button will remove the customization.

The checked column(s) display on the My Students Caseload as shown in the image below.

7. The caseload can be printed or exported to Excel by clicking on the icons next to the *Edit* link on your *My Students* caseload.

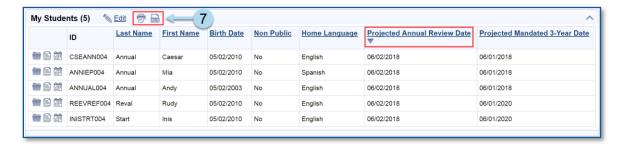

**Note:** Click once on a column header for ascending sort order, a second time for descending sort order, and third time to remove the filter.